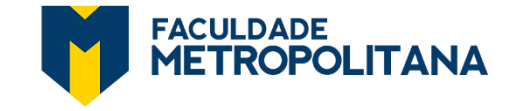

**1.** Acesse o **SGA**:<https://sga.ciebe.com.br/login> com seu e-mail e senha de aluno:

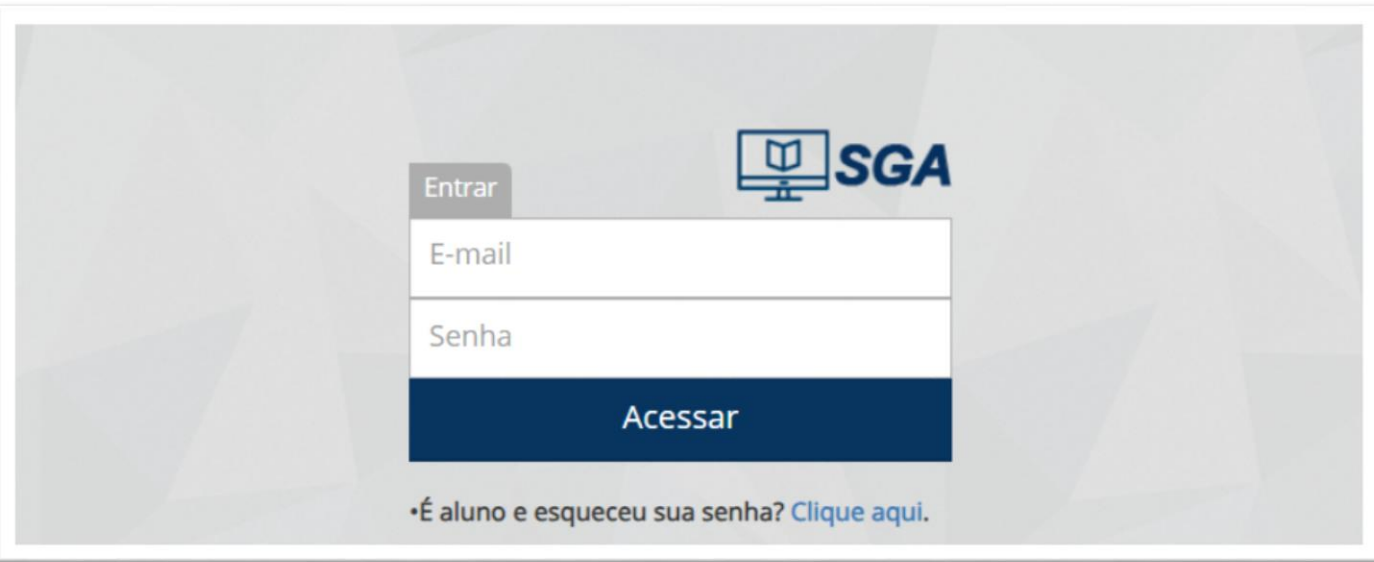

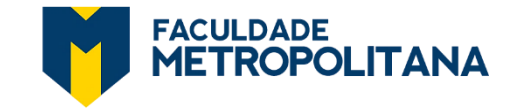

# *TUTORIAL "COMO PAGAR PARCELAS EM ABERTO VIA PIX"*

#### **2.** Clique em **MEUS CURSOS** >> **VISUALIZAR PARCELAS**:

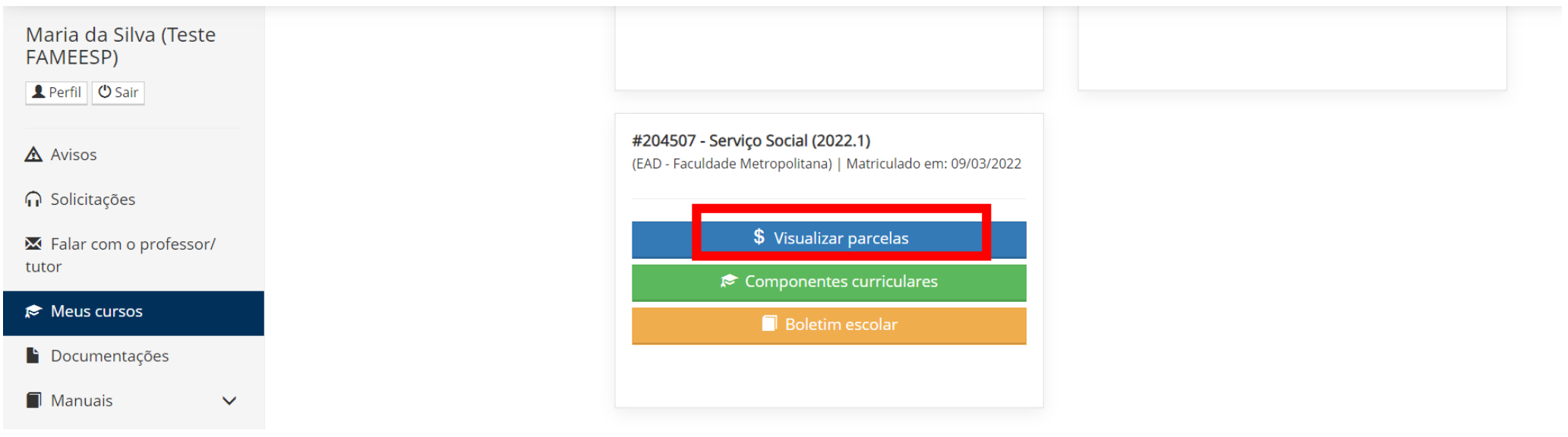

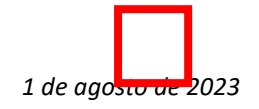

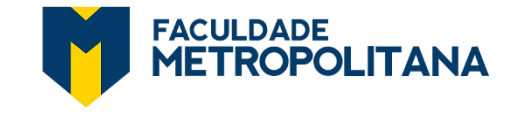

# *TUTORIAL "COMO PAGAR PARCELAS EM ABERTO VIA PIX"*

#### **3.** Clique no ícone **GERAR PIX** (no canto direito da tela).

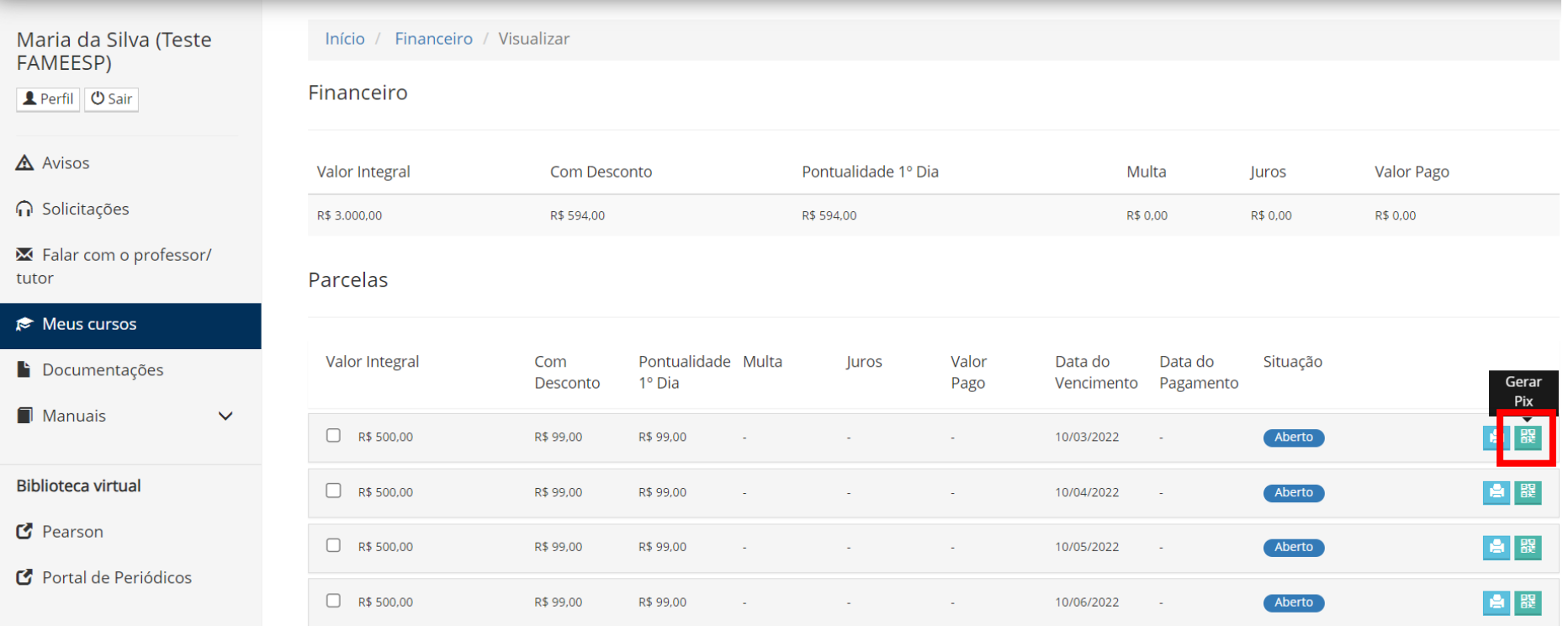

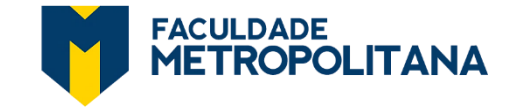

### *TUTORIAL "COMO PAGAR PARCELAS EM ABERTO VIA PIX"*

**4.** Aguarde alguns instantes para carregar o QRCode e escolha **pagar com sua câmera ou copiando o código Pix:** 

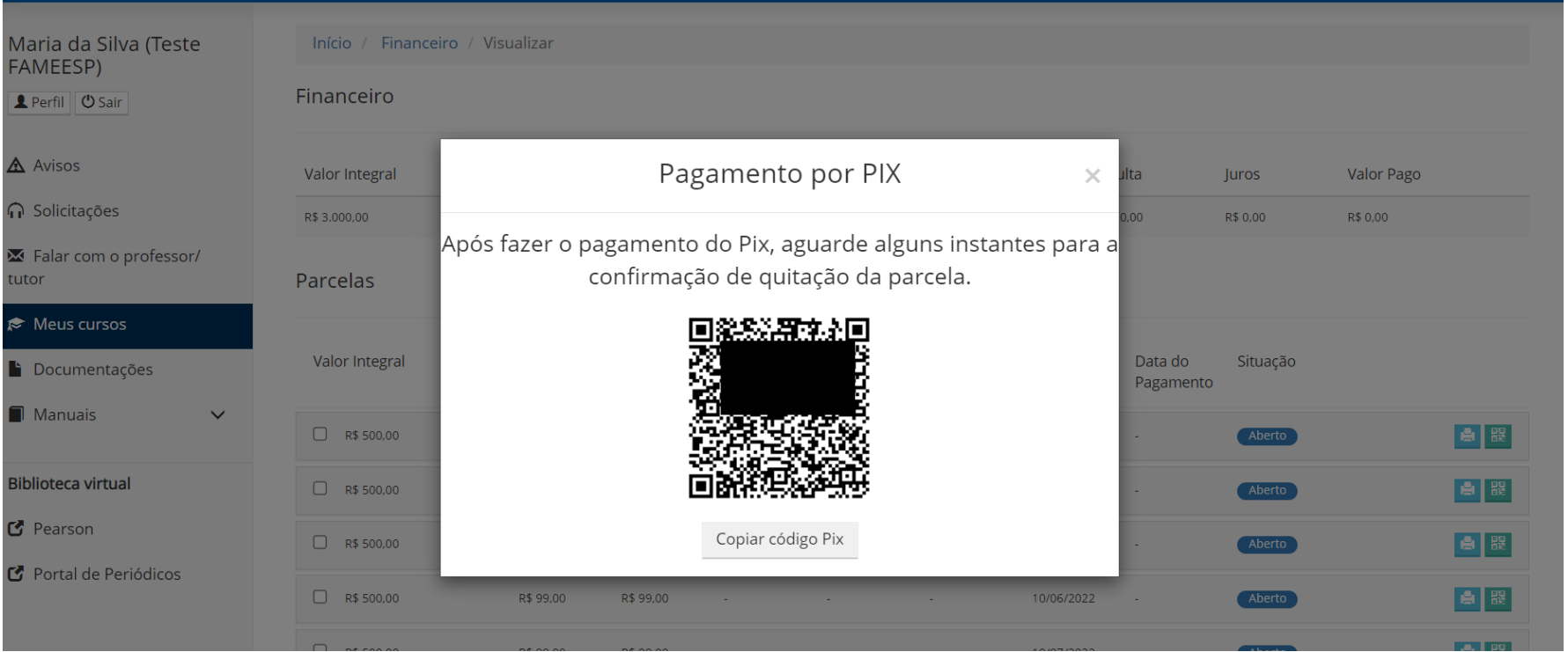

**Após o pagamento via PIX, aguarde alguns instantes para a confirmação de quitação da parcela. Qualquer dúvida, nos acione!**